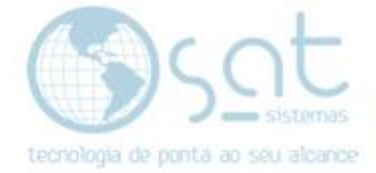

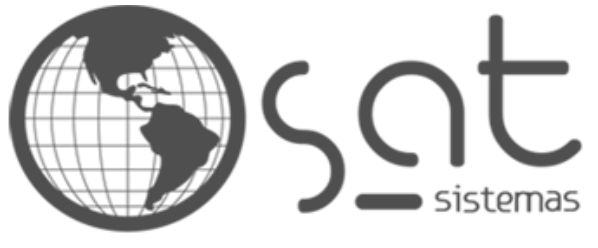

tecnologia de ponta ao seu alcance

# **DOCUMENTAÇÃO**

## CANCELAMENTO DE NF

Como cancelar uma NF.

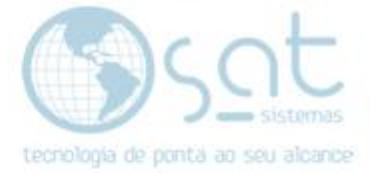

## **SUMÁRIO**

- 1. Abrindo o sistema e identificando a NF.
	- I. Identificando a NF para ser cancelada<br>II. Cancelando a NF
	- Cancelando a NF

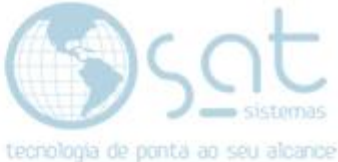

### **1.Abrindo o sistema e identificando a NF**

#### **I – Identificando a NF para ser cancelada.**

Abra o sistema e entre no menu **"Entrega e Montagem"** de depois na aba **"Consultar Notas fiscais"**.

Obs: Lembrando que para cancelar uma NF você tem um prazo para cada uma delas,

Exemplo:

**A NF-e o prazo para ser cancelada é de 24h**.

#### **A NFC-e o prazo é de 30 minutos.**

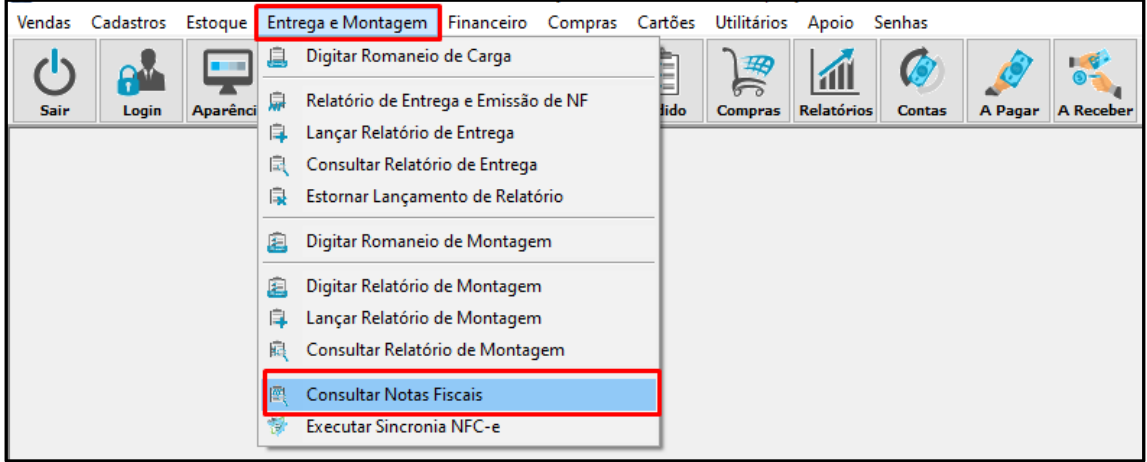

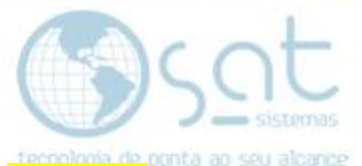

Identifique a NF como ficar mais fácil para você, pode ser por **"Data de Emissão"**, pode ser por **"Número da NF"**, pode ser **"Serie"**, pode ser por **"Modelo"**, **"Ambiente"**, **"Autorizadas"** e etc...

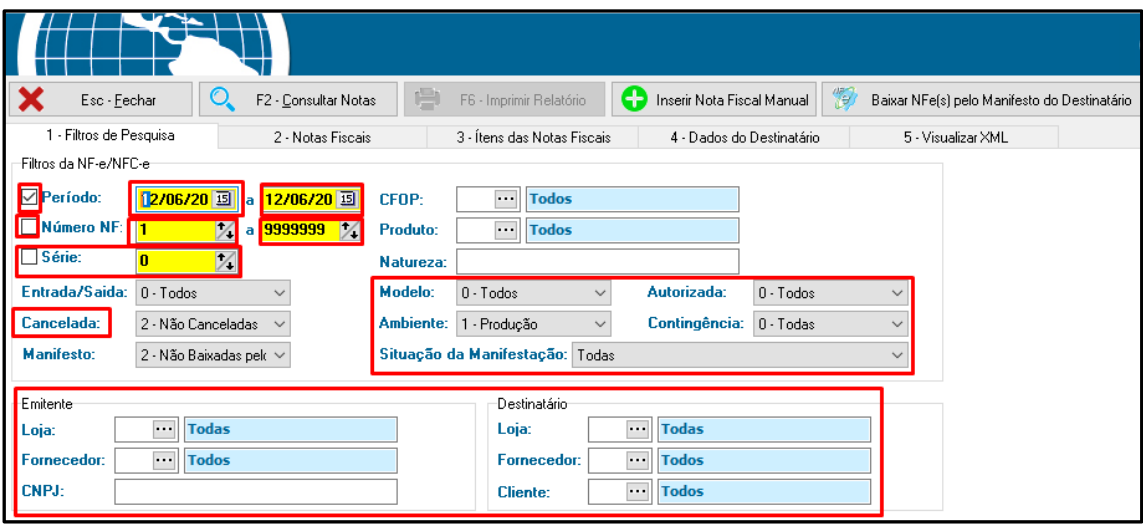

.

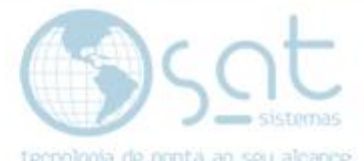

Nesse caso iremos identificar pela **"Data de Emissão"**, coloque a data inicial desejada e a data final, ou mesmo a data do dia nos dois quadros, que é o nosso caso.

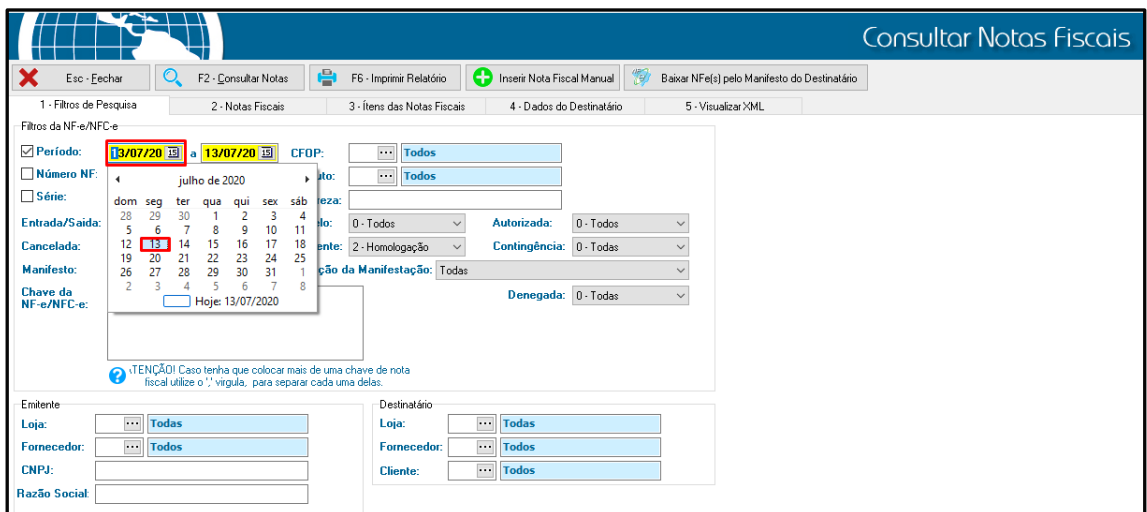

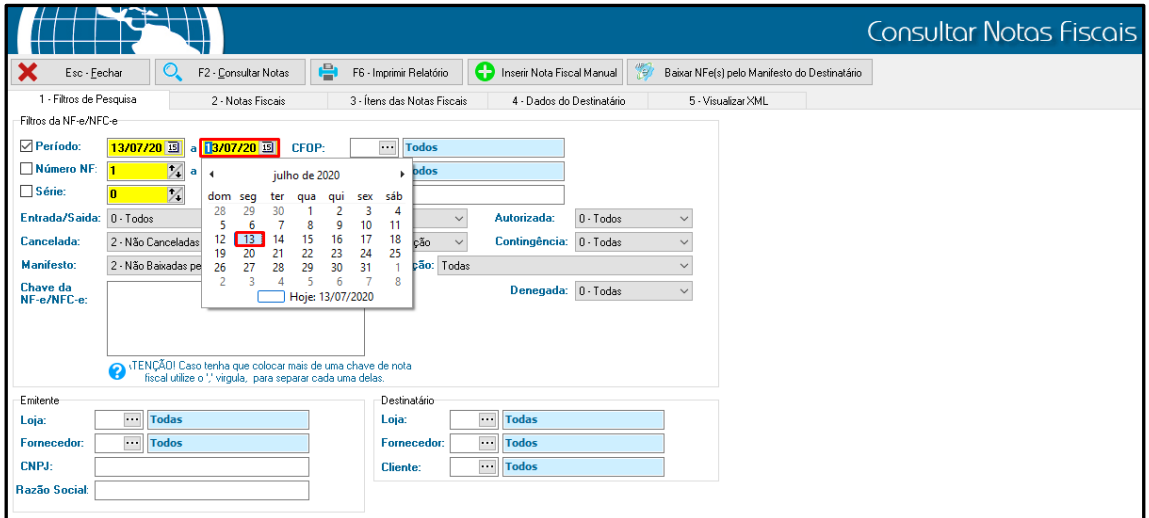

Feito isso agora identifique a nota na qual você gostaria de cancelar.

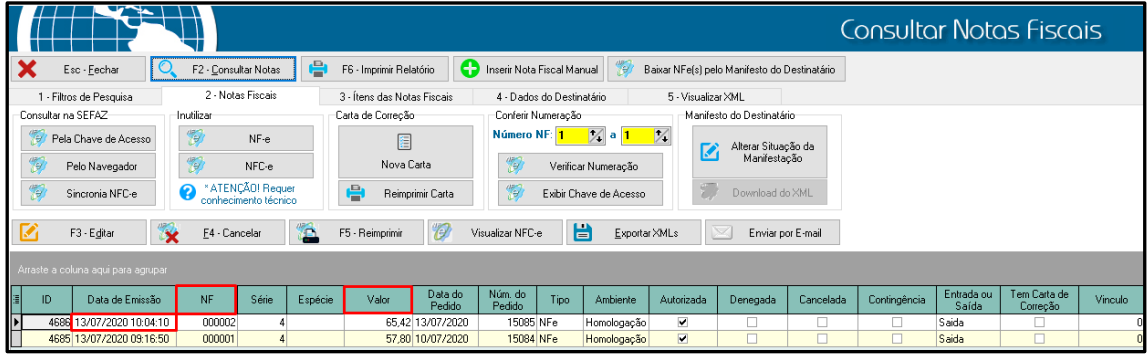

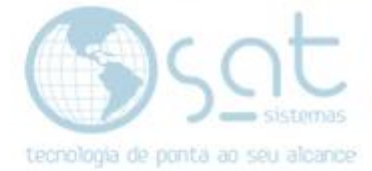

#### **II – Cancelando a NF**

Agora clique encima da nota na qual queira cancelar, **então aparecerá a seguinte mensagem, clique em SIM.**

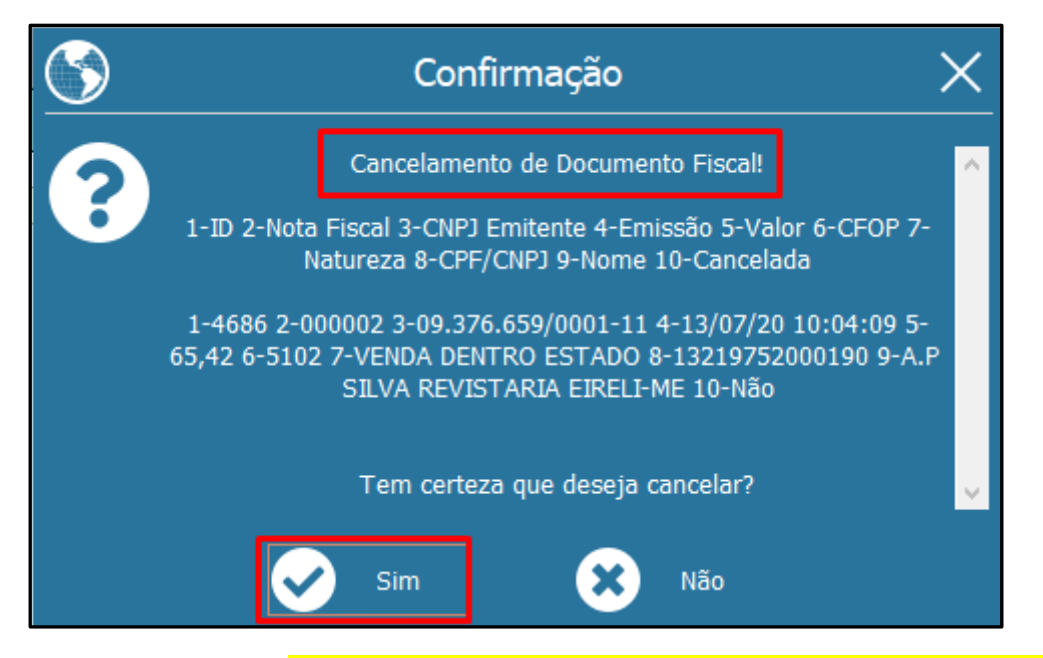

Ao clicar em SIM, **o sistema pedirá um motivo para cancelamento da nota, feito isso coloque o motivo e em seguida clique em OK.**

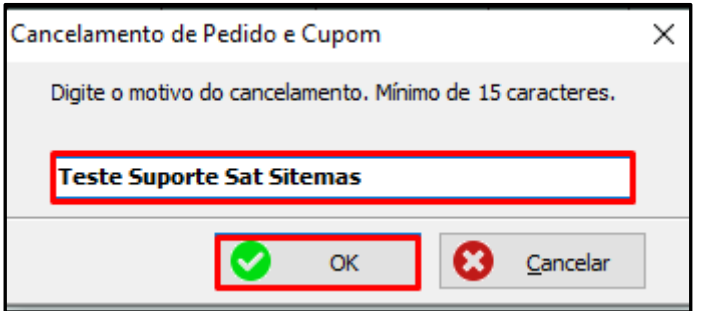

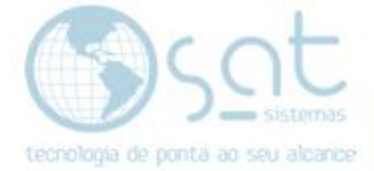

#### Agora aparecerá a nota **"Cancelada com todos os detalhes"**.

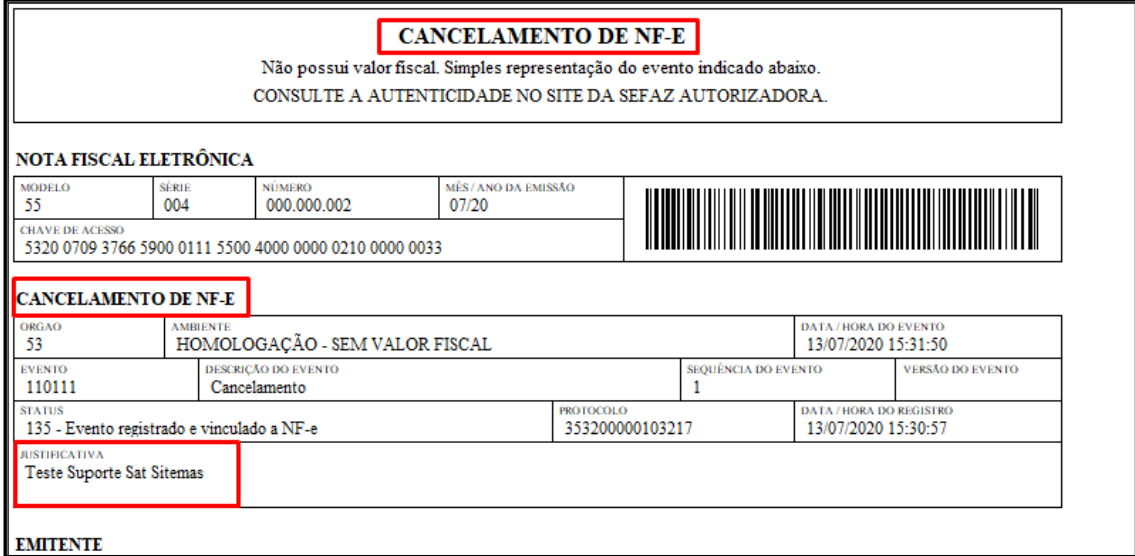

Pronto! Sua NF está cancelada. **Lembrando que para fazer o cancelamento das notas o prazo da SEFAZ é de 24h para NF-e e 30 minutos para NFC-e.**